## Scan a Document

1. At a MFD device, scan your Mitchell Hamline ID card by placing or swiping it over the scanner.

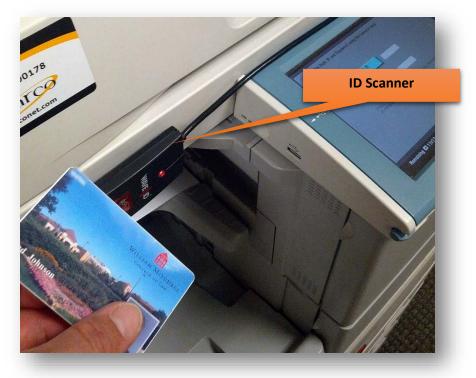

- a. You will hear a beep upon successfully swiping.
- 2. If you have multiple accounts to print/copy to, you will first be prompted to select the account to charge back the prints/copies. Otherwise, skip to step 5 if you do not see the **Cost Center Selection** screen.

3. You will first be prompted to select the account you would like to print to.

| COST CENTER    | SELECTION        |                                        |            |
|----------------|------------------|----------------------------------------|------------|
| Search<br>Path |                  |                                        |            |
| Patn           | Top Level        |                                        |            |
| 1011 - Ma      | rshall-Brennan   | Description<br>1011 - Marshall-Brennan |            |
| Student        |                  |                                        |            |
|                |                  |                                        |            |
|                |                  |                                        |            |
|                |                  |                                        |            |
| Search         | Clear Recent U   | Up Down                                | 4<br>Login |
| Remaining      | LGL paper is low |                                        |            |

- Touch on a line to select the account that will be charged for your prints/copies.
  If you select the wrong account or want to switch to another account to print
  - a. If you select the wrong account or want to switch to another account to print/copy, logout and log back in to select a different account
  - b. **Student** is a personal student account (only Student workers see this account)
    - i. Student workers should always print personal documents using their student account.
  - c. The other lines are the accounts you have access to print from.
    - i. If you do not see the account you need to select, contact your supervisor.
- 5. Then click **Login** to go to your Secure Print Queue.
- 6. Place your documents in the sheet feeder on the top of the copier. Larger items can be place under the lid on the scanner surface.
  - a. Place documents face-up in the feeder tray.
  - b. Be sure to remove any staples or paper clips which may be binding the paper together.

- 7. The default screen is always your Secure Print queue. To see your scan option:
  - a. Click on the Arrow Key, or the Main Menu button to find the Send or Scan and Send option.

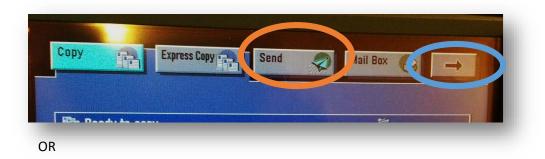

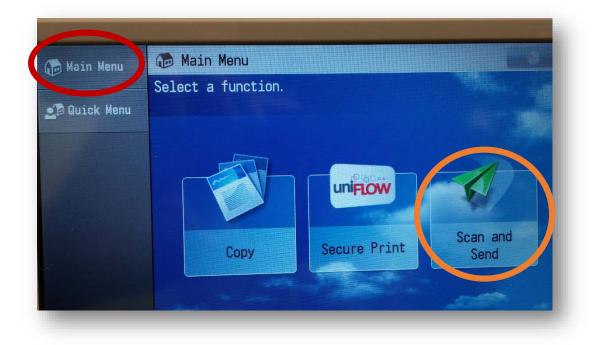

8. Select Send to Myself.

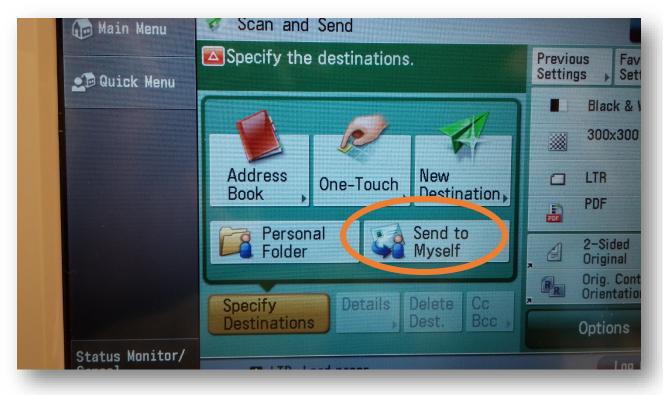

- a. Scans are sent to your Mitchell Hamline email address.
  - i. You can save or forward the scanned attachments from your email.

9. Set the properties for the scan.

| Send         | Mail Box         |
|--------------|------------------|
|              | Local Printer    |
| Auto         | 1                |
| Paper Select |                  |
|              |                  |
|              | Text 🗸           |
|              | Special Features |
|              | System Monitor > |
|              |                  |
|              | Auto             |

- a. Color/Black and White.
- b. Set the DPI for the scan.
- c. Tap in the File Name field and type a file save name.
- d. Set PDF/TIFF/JPEG as appropriate.
  - i. For PDFs, you may select each page is saved as its own file.
  - ii. Images are automatically saved as their own file.

- Preset ABC DEF Covre Preset ABC DEF Covre Covre
- 10. When finished setting the options, press the green **Start** button.

- 11. The scan will begin.
- 12. Press the green **Start** button.
- 13. The scan will finish and send to your email address.

*Contact the IT Services Helpdesk in the Library or call 651-290-6411 with questions or for more information.*